# 一﹑啟動 **Ayers** 保安編碼器方法

步驟 1

在 App Store 或 Play Store 搜索【Ayers 保安編碼】或直接掃描以下 QR Code 下載。

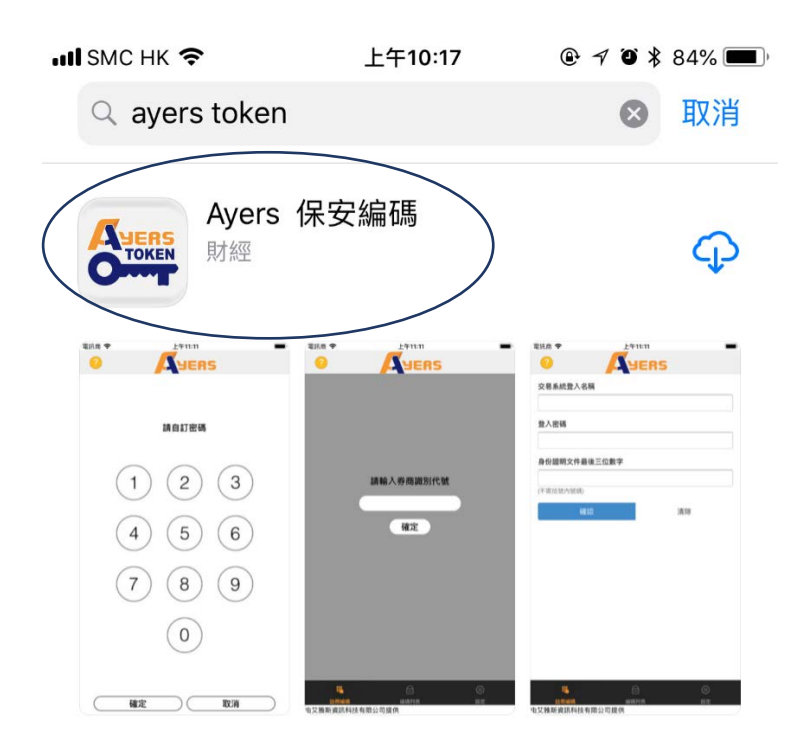

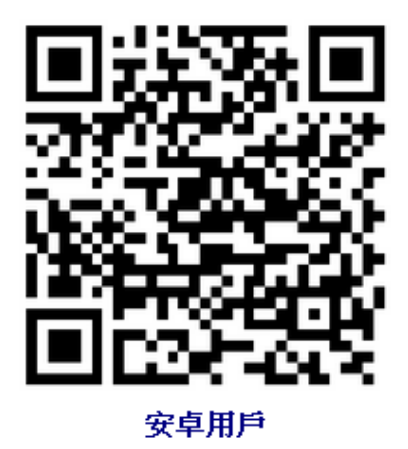

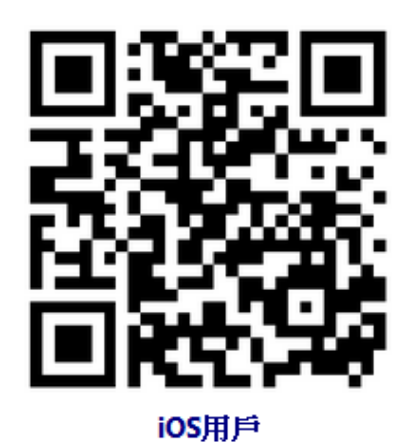

設置 Ayers 保安編碼軟件登入密碼 (6-12 位 數字)。

如果手機有指紋/Face ID 解鎖功能,可按【設 定】啟用指紋/Face ID 認證,下次啟動軟件 時便可直接用指紋/Face ID 解鎖。

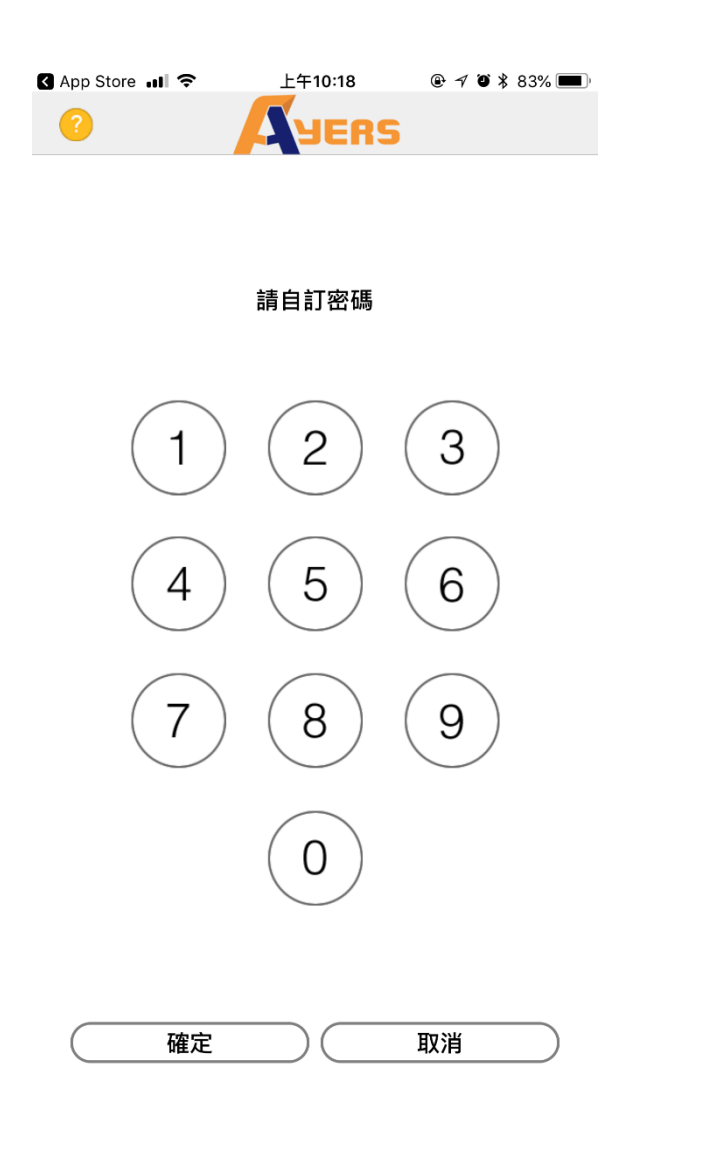

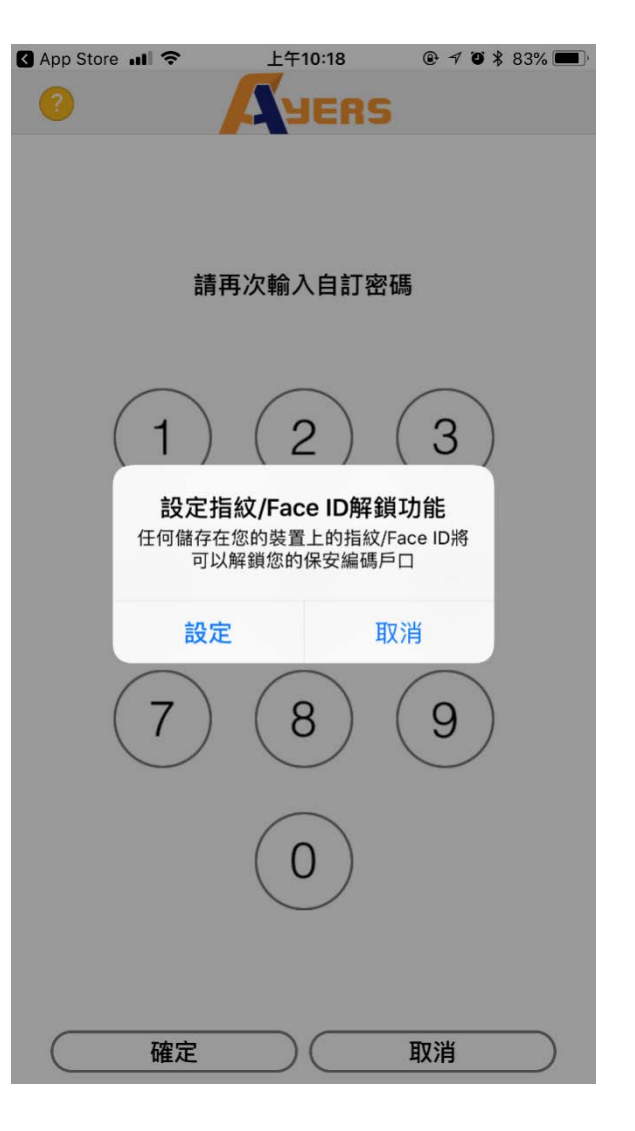

**點擊【註冊編碼】**。 **2000年 年** 在【請輸入券商識別代號】下的空白格中輸

入【**TAISHING**】,再點擊【確定】。

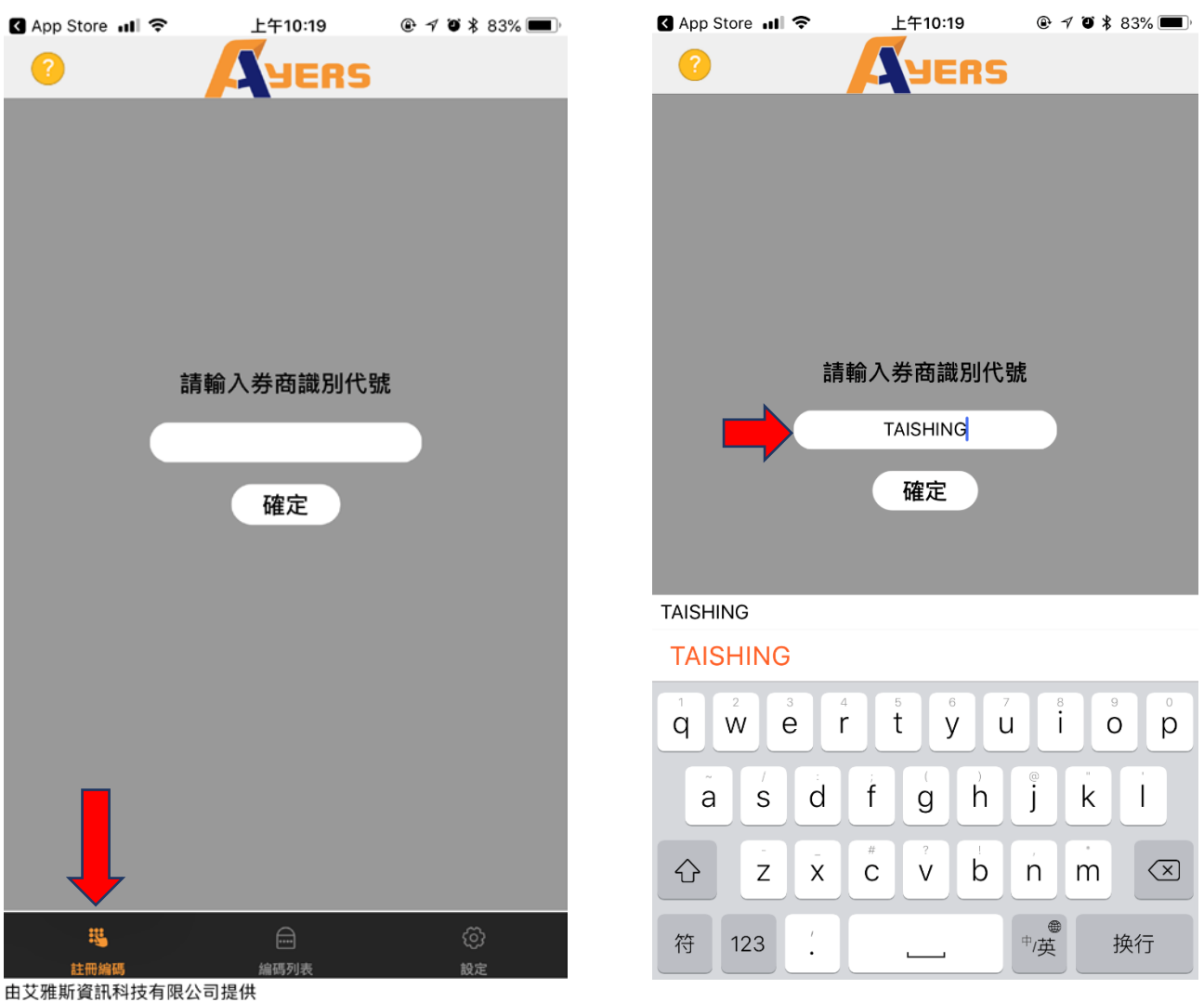

輸入「大盛交易通」登入名稱、密碼及身份 證明文件最後三位數字或英文字母(不包括 符號及括號內的字元後點擊【確認】,系統 會自動發送確認郵件到用戶已登記的郵箱 地址。

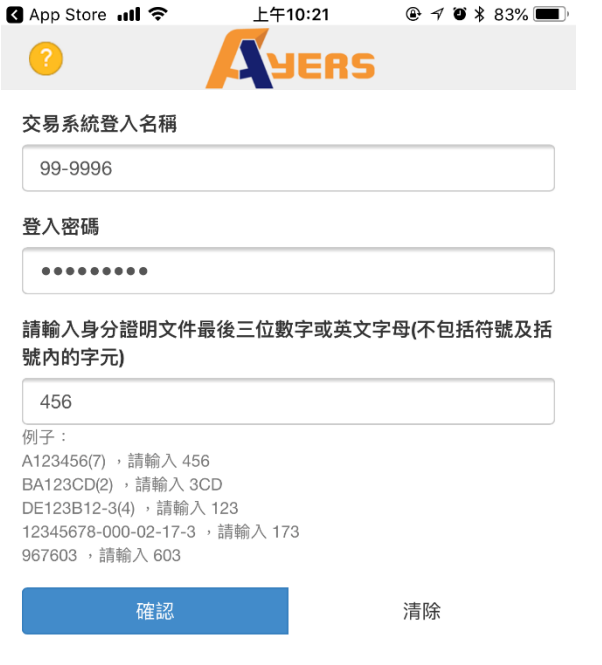

#### 步驟 5

將確認郵件中的一次性密碼填入在相應空 格內(如果超過 2 分鐘仍未收到確認郵件, 請點擊【重新發送】)。

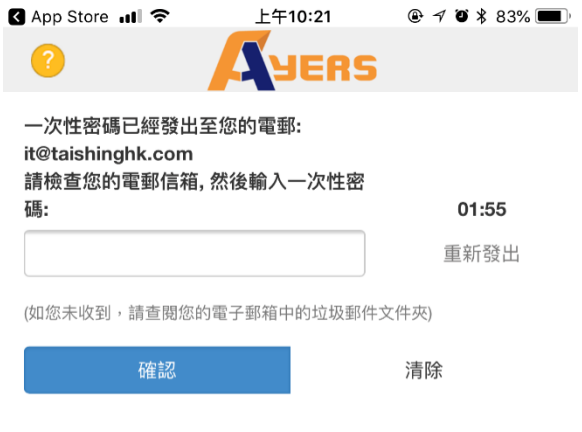

| <b></b>                                          | $\overline{ \cdots }$ | زي |
|--------------------------------------------------|-----------------------|----|
|                                                  |                       |    |
| ++++ ㅠ^ #c > ^ +n _ x + + + + _ rg / \ __ +g / + |                       |    |

由艾雅斯資訊科技有限公司提供

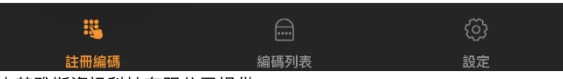

由艾雅斯資訊科技有限公司提供

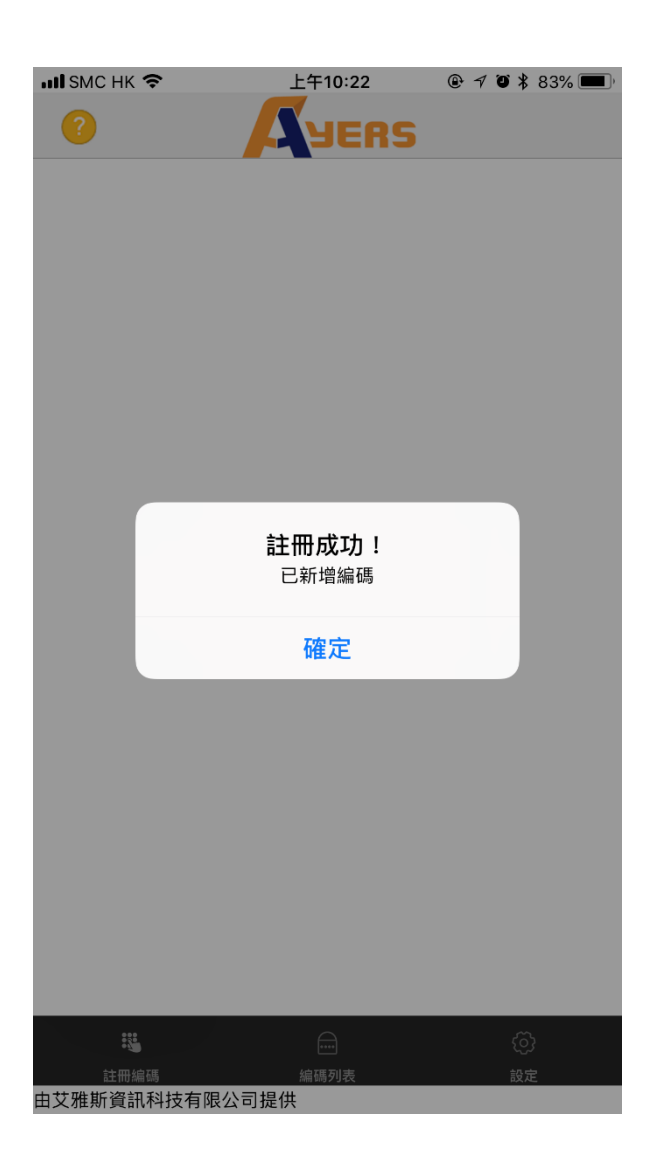

註冊成功後,系統會顯示【註冊成功】。 點擊【編碼列表】,可以看到已註冊的賬號列 表,如果你有多個戶口,請重複步驟 3 到步 驟 6。

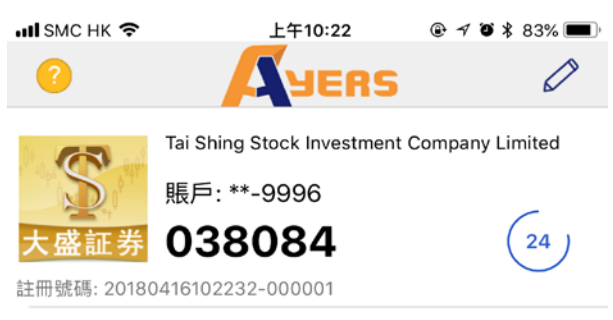

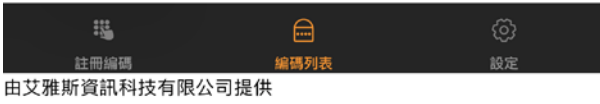

# 二、如何使用 **Ayers** 保安編碼器

### 版面一:「大盛交易通」網頁版

步驟 1: 如常登入交易平台, 如已註冊 Ayers 保安編碼, 系統會要求您輸入一次性密碼。

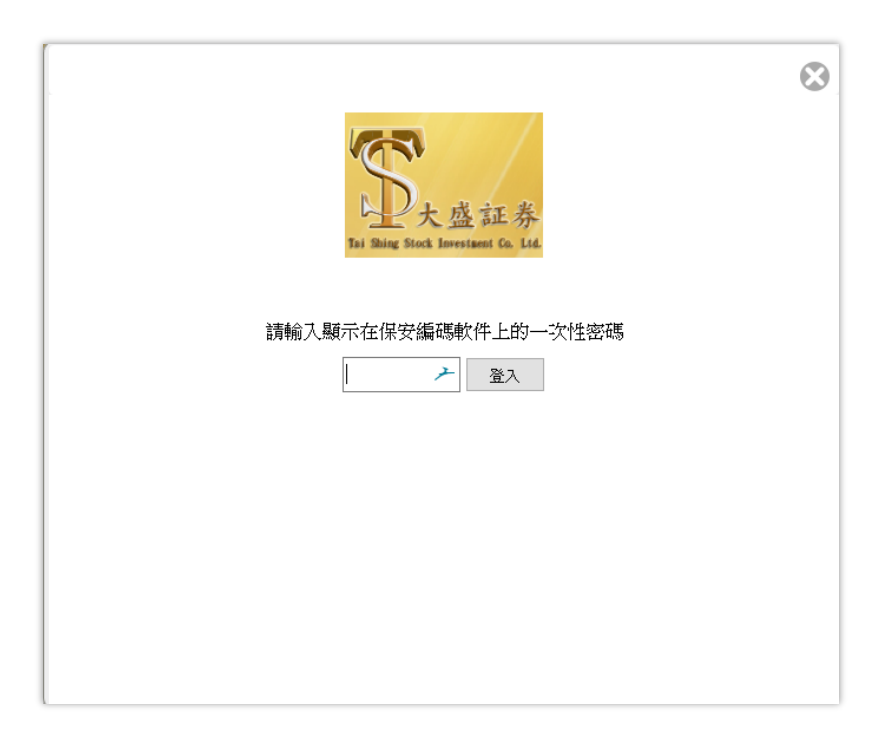

步驟 2:輸入手機上 Ayers 保安編碼所顯示最新的一次性密碼。

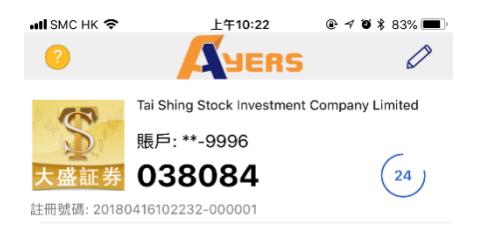

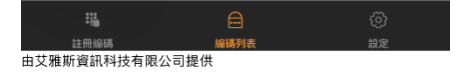

## 版面二:「大盛交易通」**AAStocks**

步驟1:如常登入交易平台,如已註冊 Ayers 保安編碼,系統會要求您輸入一次性密碼。

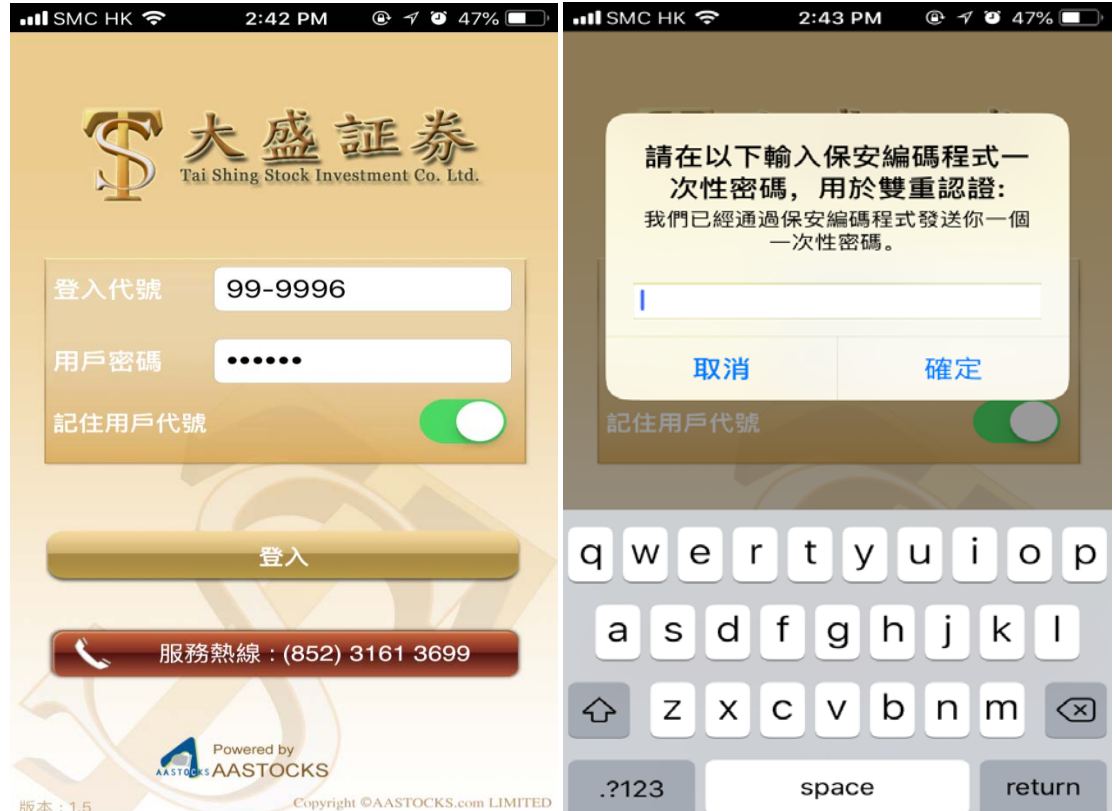

步驟 2:請輸入手機上 Ayers 保安編碼所顯示最新的一次性密碼。

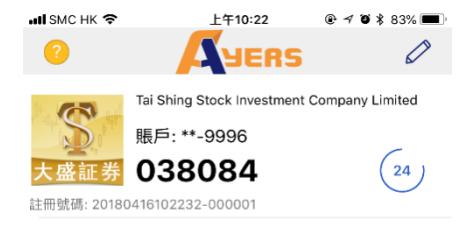

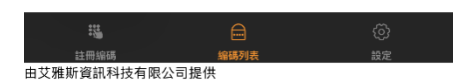

## 版面三:「大盛交易通」**Megahub**

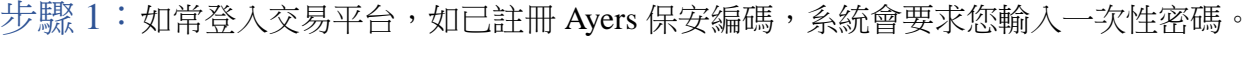

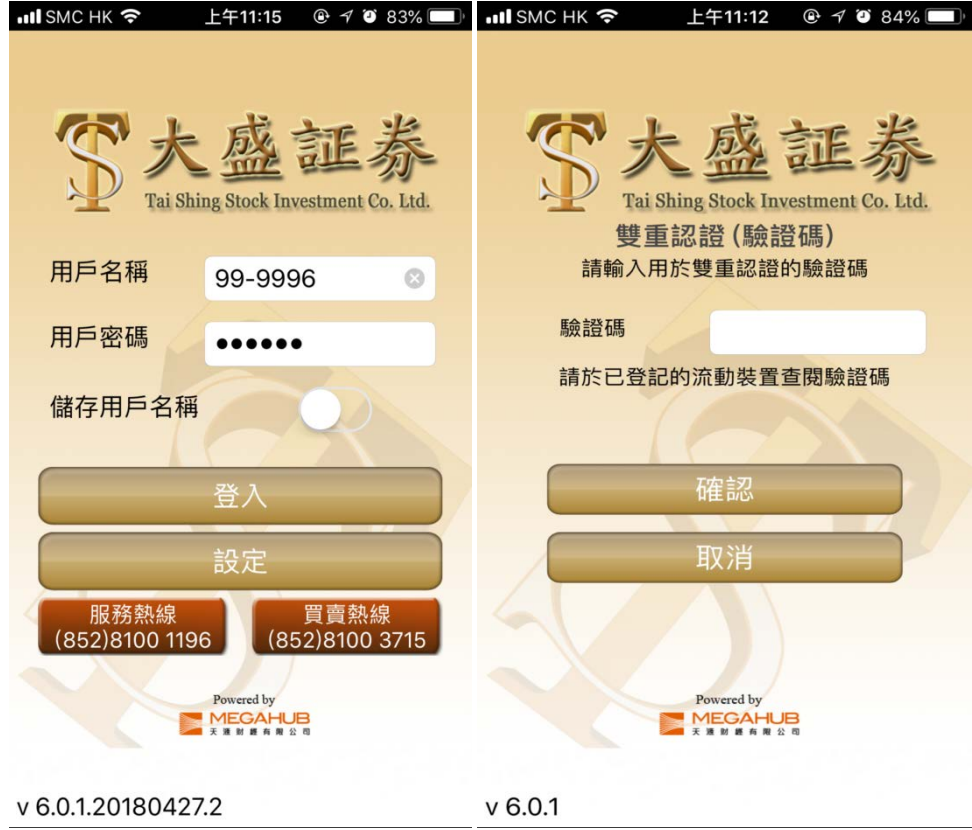

步驟 2:請輸入手機上 Ayers 保安編碼所顯示最新的一次性密碼。

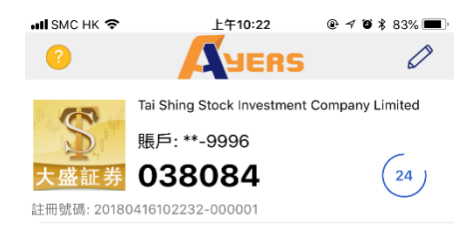

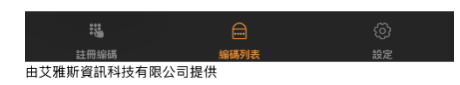